# **Cancer Services – Prescribe treatment cycles**

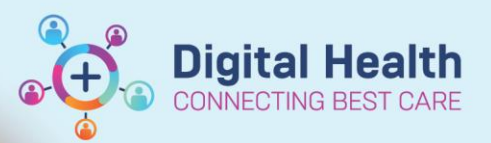

**Digital Health Quick Reference Guide** 

### **This Quick Reference Guide will explain how to:**

• Prescribe the treatment cycle for EMR treatment regimen

### **Prescribe a cycle**

- 1. Navigate to **Orders and Referrals** under the **Table of Contents** menu within the appropriate EMR encounter.
- 2. Click on the regimen under listed under "View.
- 3. Click **Start** for Cycle X (to commence cycle X).

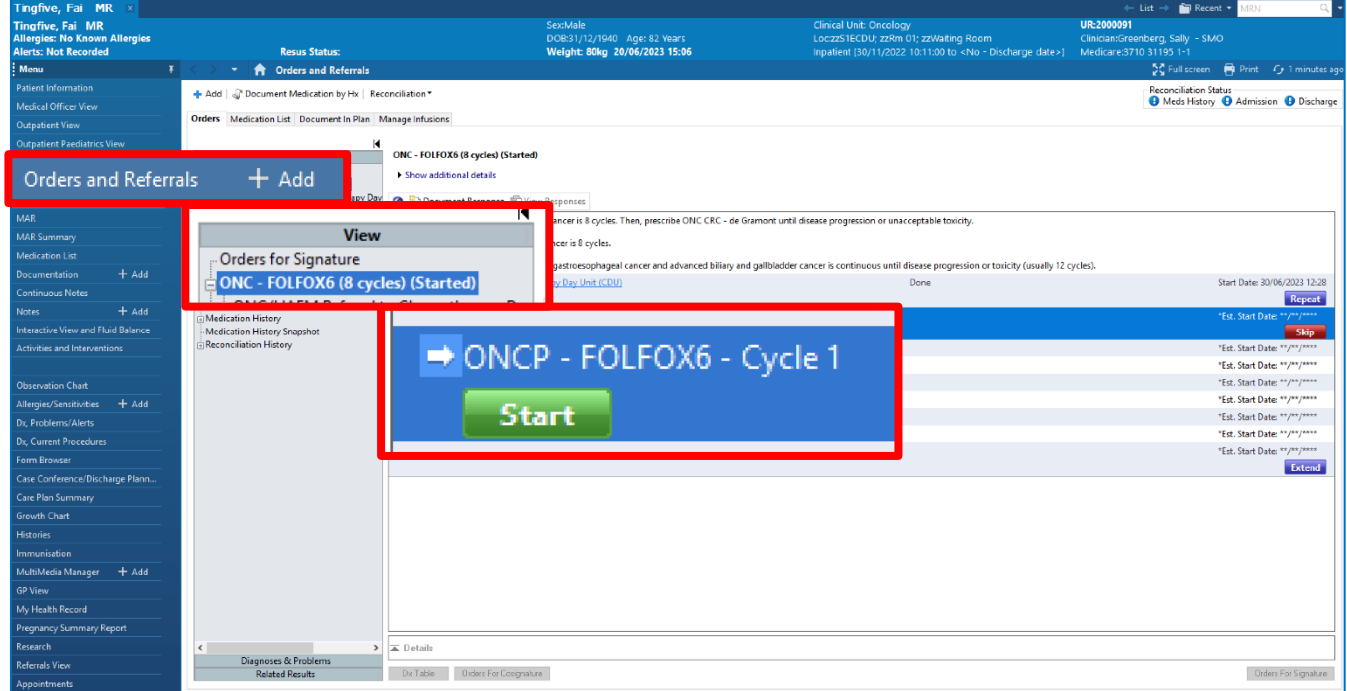

You may encounter the following alert message when ordering the cycle in a PreAdmit or PreReg encounter:

*"Order Services. You are about to place orders on a future encounter or an encounter with no registration date and time. Do you wish to continue?"*

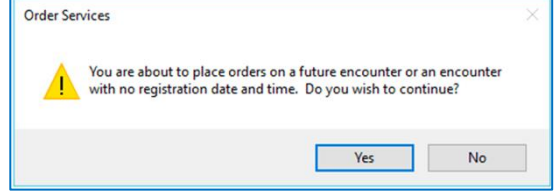

4. **Select 'Yes' to proceed.**

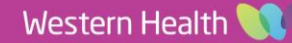

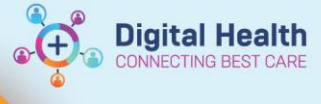

### **The "Add Plan" window opens:**

- 1. Review the **Cycle number.**
- 2. Review the **Visit Type**.

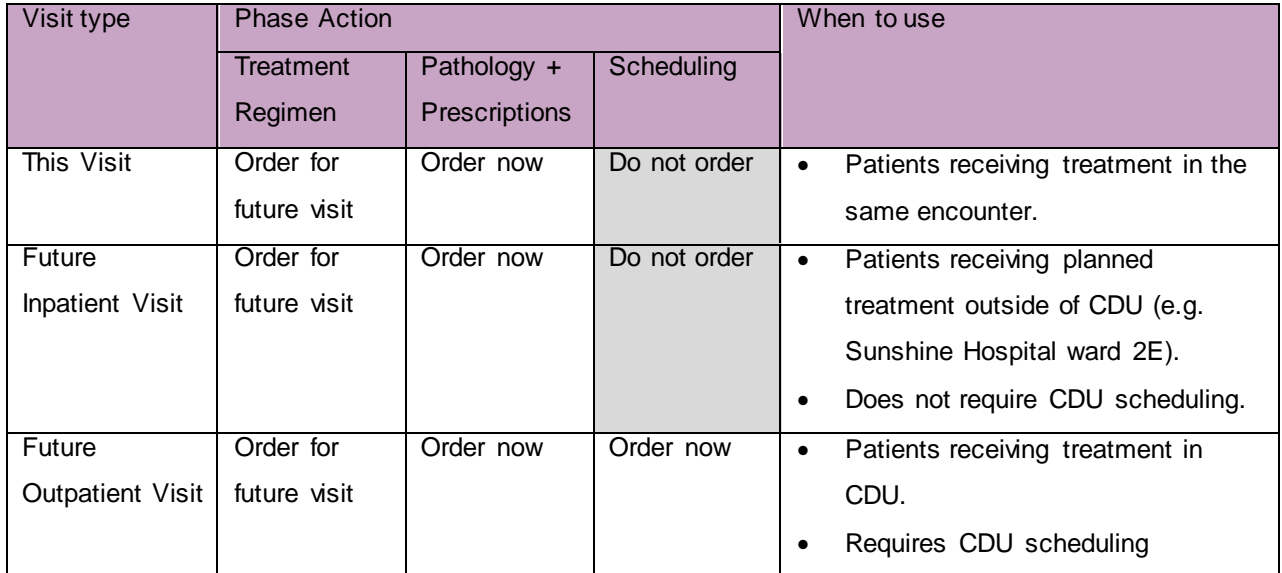

- 3. Do not edit Estimated Start Date of Treatment Regimen fields.
- 4. Click **OK**.
- 5. Cycle [no.] PowerPlan opens to the "Treatment Regimen" phase.

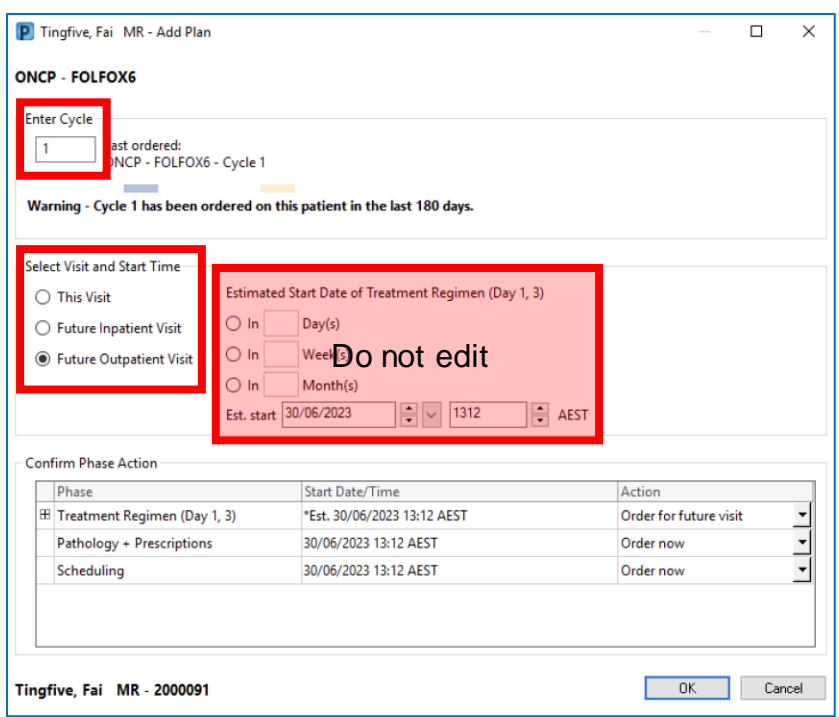

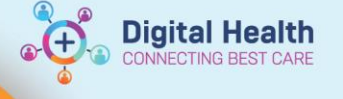

# **Order a cycle (continued)**

# **"Treatment Regimen" phase**

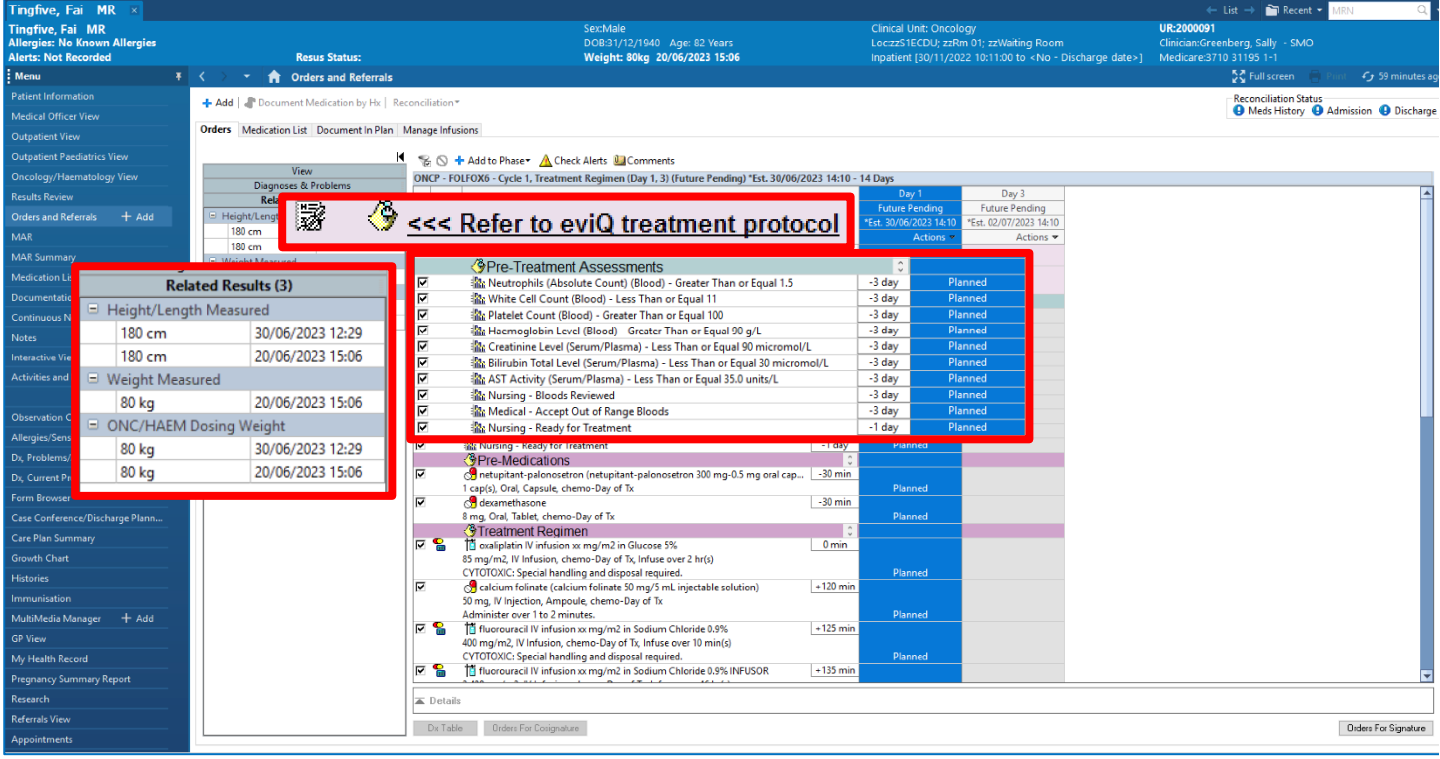

1. Click on the **Evidence** link icon **the set of the conduct** to review the protocol on eviQ.

### 2. Under **Pre-Treatment Assessments**, review recent results.

The "- (number) day" indicates how many days the system looks back in time for results:

- a. If a matching result is found on EMR, and within the parameter listed, a green tick appears
- b. If a matching result is found on EMR, and outside the parameter listed, a red cross appears
- c. If no matching result is found on EMR, no indicator will appear
- 3. Under **Related Results** on the left-hand side panel, review relevant results, including the **ONC/HAEM Dosing Weight.**
- 4. Review the anti-cancer therapy orders under the following headings:

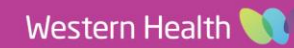

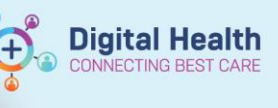

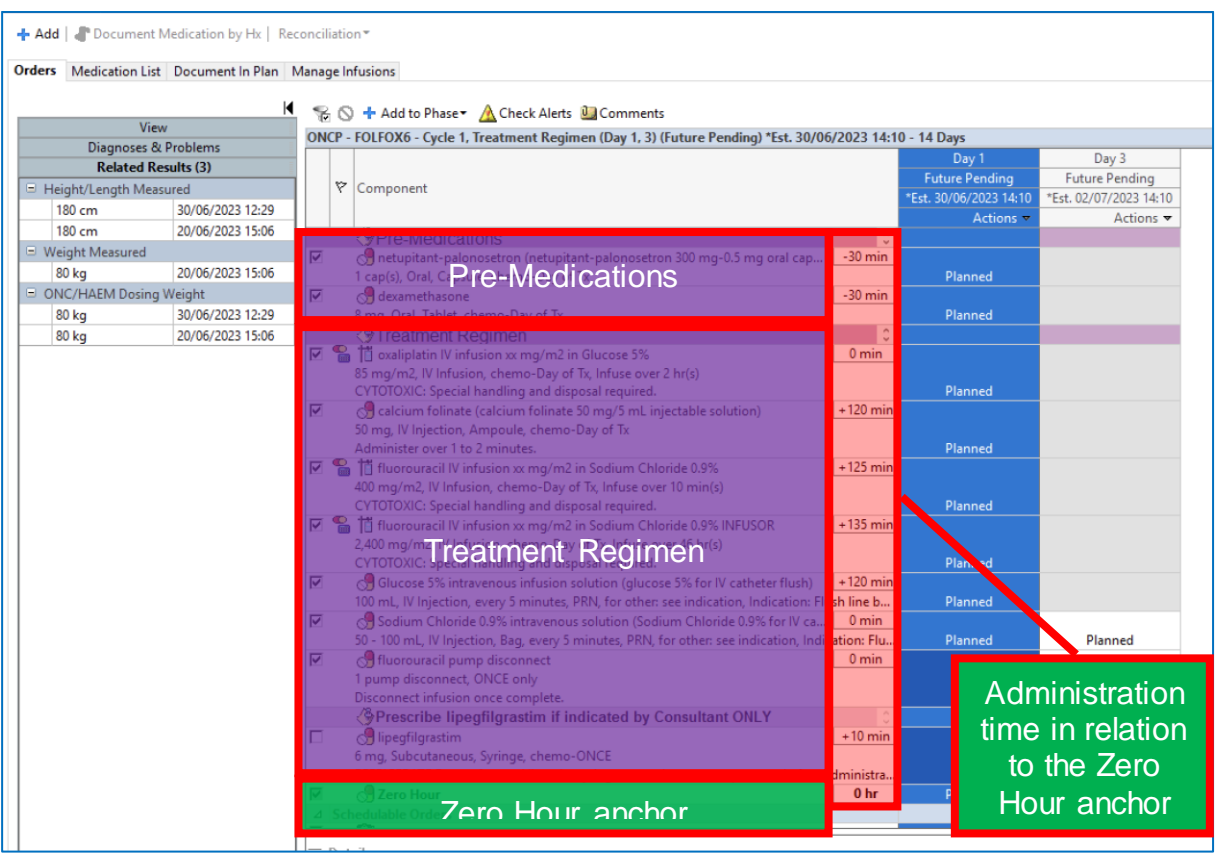

#### **a. Pre-Medications**

#### **b. Treatment Regimen**

- i. For orders that require dosage calculations, the orders will have a dose calculator icon adjacent to them.
- ii. **Double-click** on the orders to open the dosage calculator.
	- 1. Review the default target dose
	- 2. Check if any dose modifications are required.
	- 3. Review the default Rounding rule.
	- 4. Review Height. If blank, manually enter a value
	- 5. Review Actual weight
	- 6. Manually set the weight to **match the "ONC/HAEM Dosing Weight"**
	- 7. Review the serum creatinine level. **Manually enter the value if necessary**
	- 8. Manually set the CrCl algorithm to **"Cockroit-Gault (Actual Weight)"**
	- 9. Click **Apply Dose**
- 5. Repeat the same Dose Calculation process for other medications as required.
- 6. For orders that do not require dose calculations, you can right-click on each of these drugs, click **Modify** to make adjustments if required.

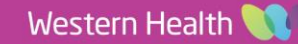

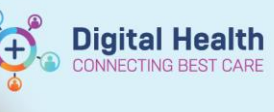

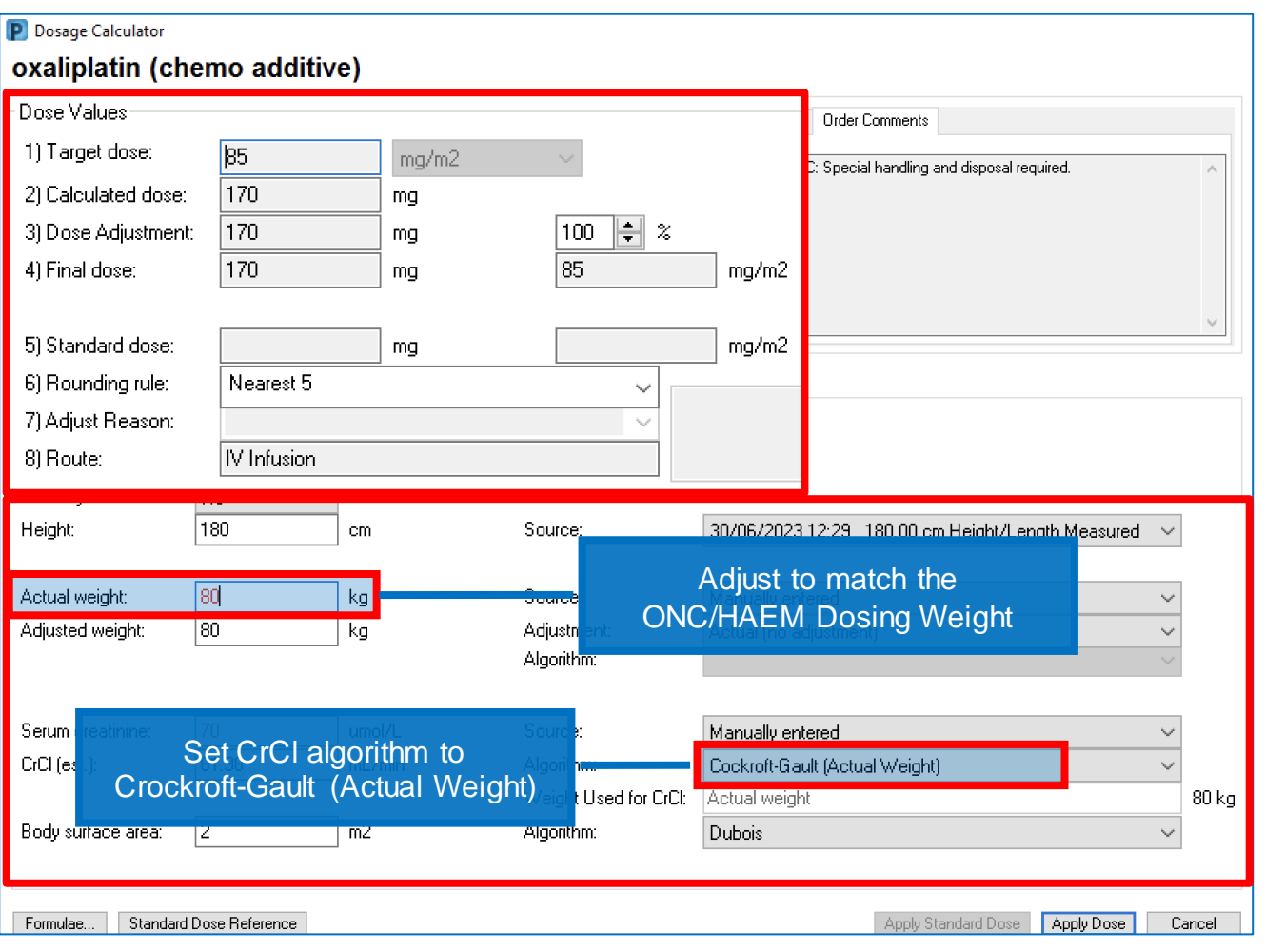

## **Important – Opening the Dosage Calculator**

Single-click on the Dose Calculator will also open the dosage calculator. However, single-clicking on medications such as Rituximab will lead to loss of the default settings. These apply to medications that have the rates in mg/hr. Therefore, it is not recommended to single click on the icon for consistency of the workflow.

If a user single-clicked on one of these medication's calculator icon, following the steps below to retrieve the default values:

- 1. Click Cancel to exit the dosage calculator window
- 2. Right click on the rituximab order
- 3. Click Reset

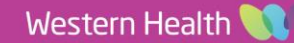

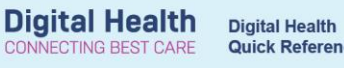

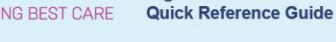

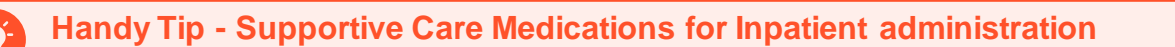

While completing the Dosage Calculator window, you are not able to navigate outside of the window to review the documented ONC/HAEM Dosing Weight.

To address this limitation, the regimens have been built so that ONC/HAEM Dosing Weight, along with several pertinent labs, are shown to the left of the window. Take advantage of this feature.

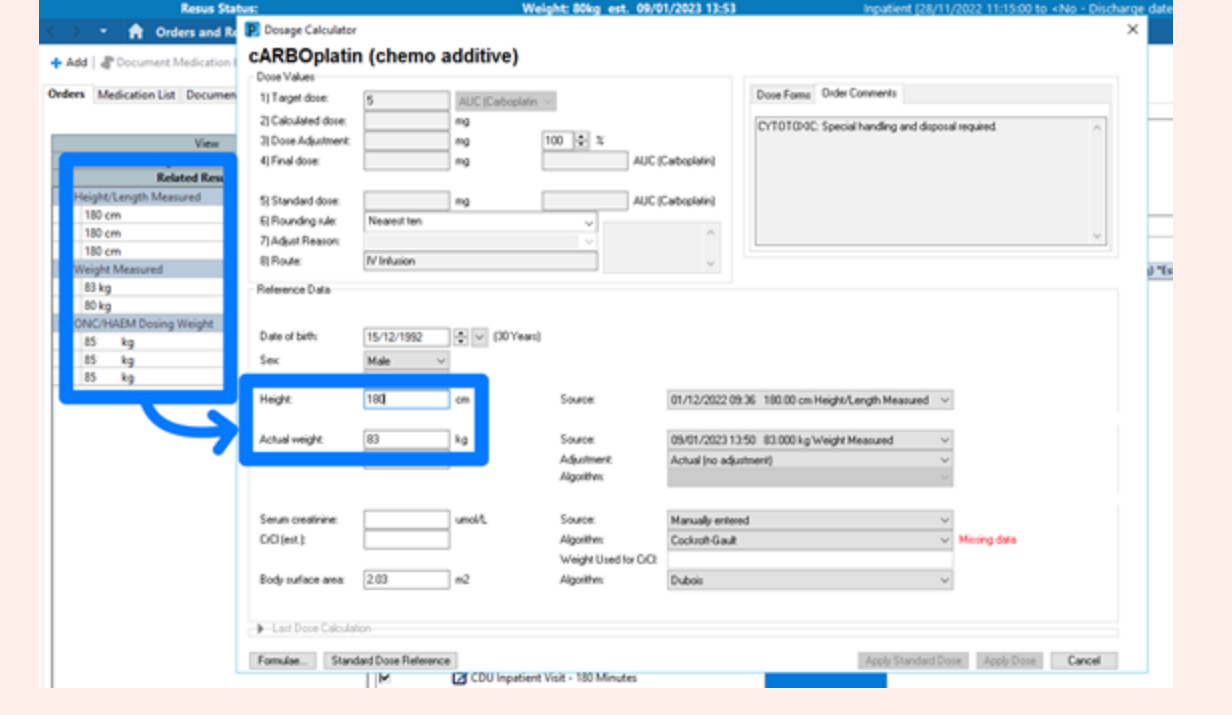

### **Handy Tip – Entering PBS Approval number**

If the order requires a PBS Approval number, this is best entered at the time of ordering/dose

calculation.

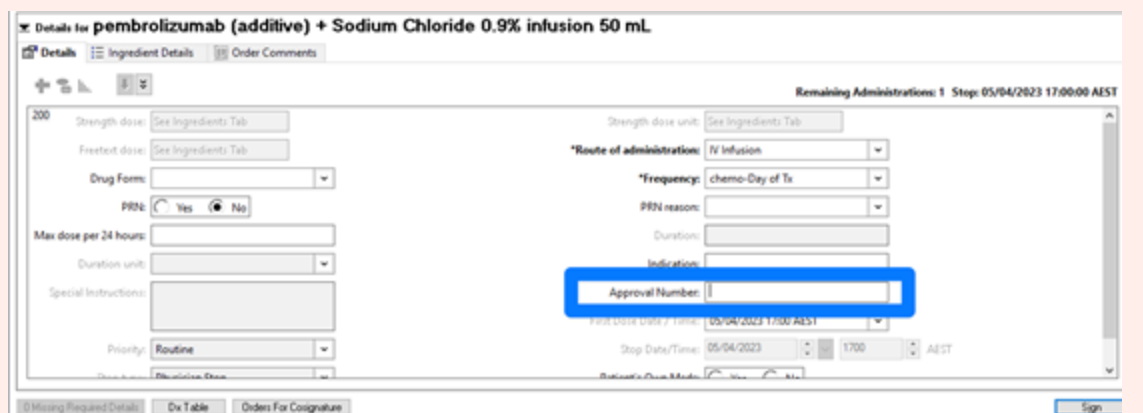

If the Approval Number is missing when attempting to sign of the orders, an alert window will appear:

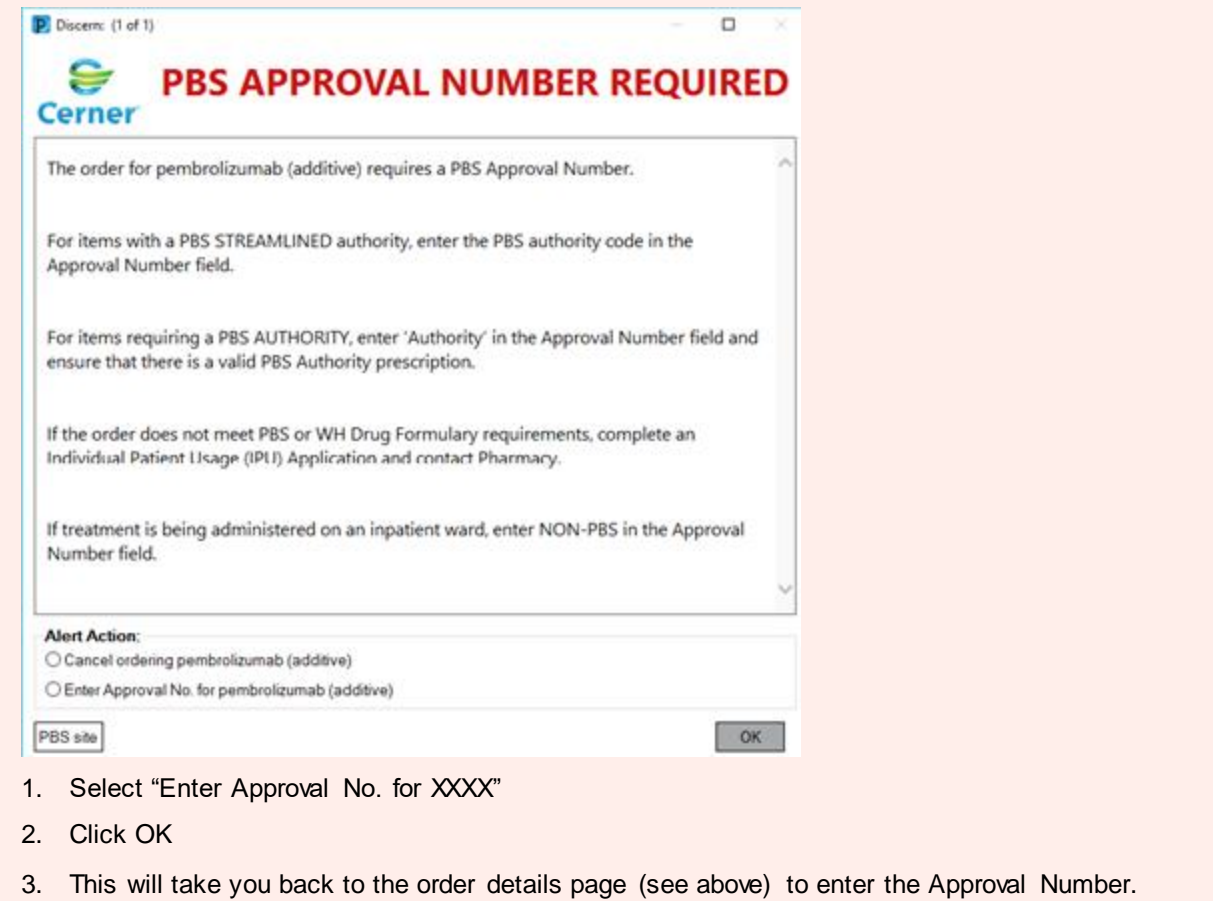

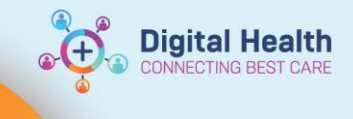

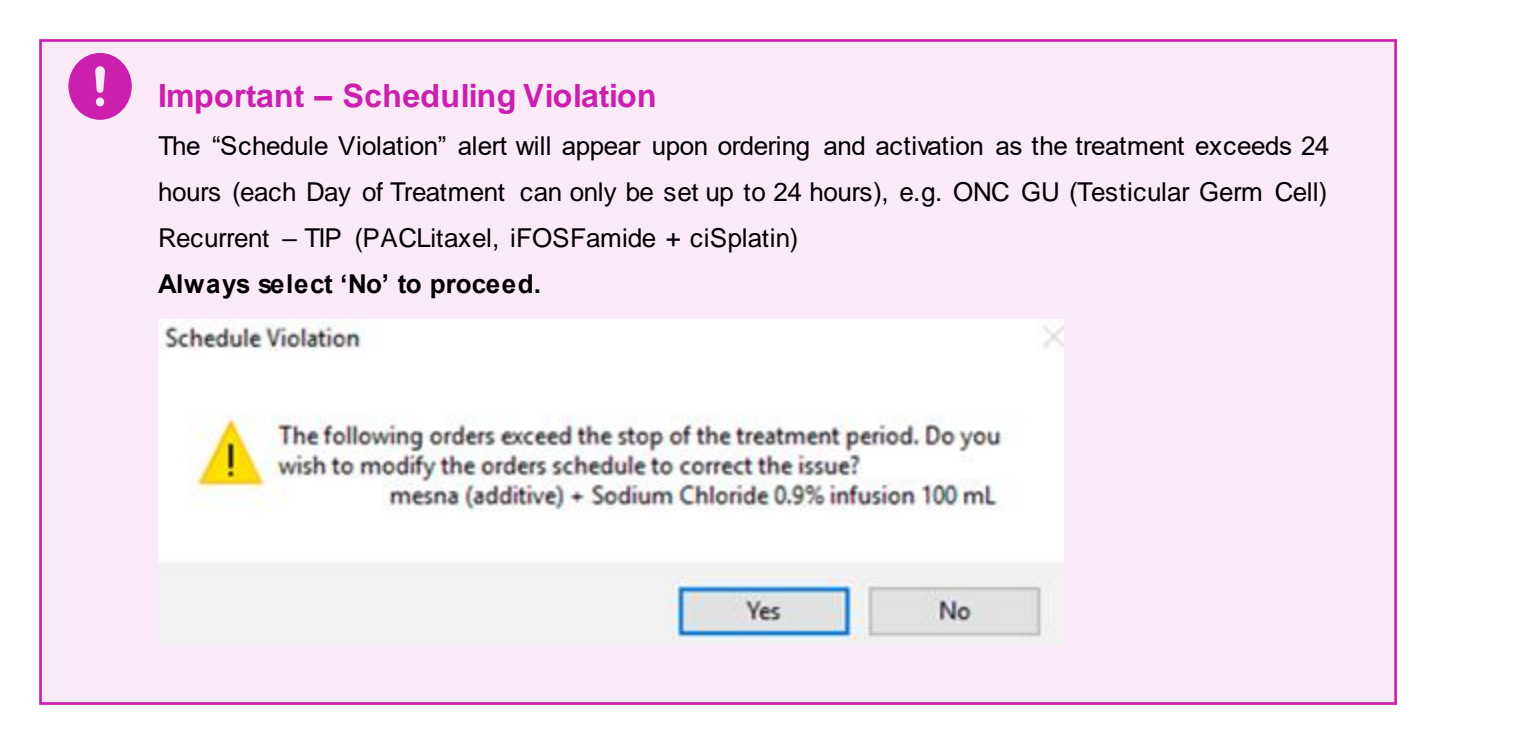

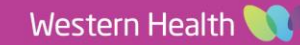

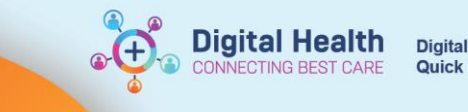

## **"Pathology + Prescriptions" phase**

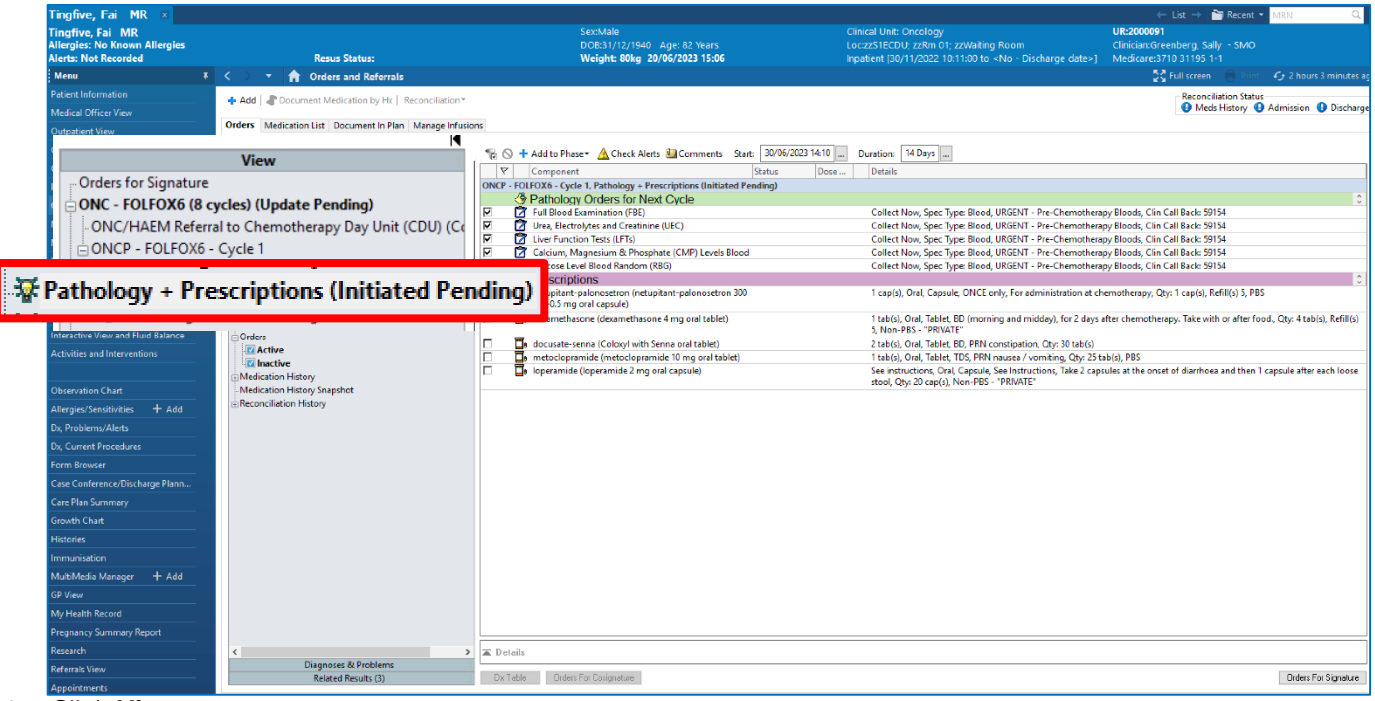

#### 1. Click **View**

- 2. Click on "**Pathology + Prescriptions" phase**, located under View
- 3. Review orders under "**Pathology Orders For Next Cycle"**
	- Note some pathology orders have been pre-selected by default. All the order details have also been precompleted
	- You can tick additional pathology orders in this window if required
- 4. Review orders under "**Prescriptions**"
	- You can tick the prescriptions that are deemed required for the patient

**Important – Supportive Care Medications for Inpatient administration** For patients receiving treatment as an INPATIENT, the Supportive Care medications are not included in the regimen. Please order these medications SEPARATELY.

### **"Scheduling" phase**

- You do not need to interact with this phase during routine ordering of the treatment cycle.
- The orders within the Scheduling phase communicate with the CDU staff for scheduling purposes.
- A limited number of scenarios requiring the ordering clinician to de-select the scheduling order(s) will be covered in a separate QRG on Treatment Modifications.

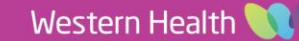

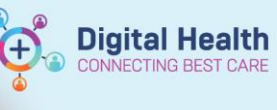

### **Review orders**

- 1. Click **Orders For Signature**
- 2. Complete the Clinical History window that is mandatory for the pathology orders
- 3. Review all the orders again
- 4. Click **Sign**

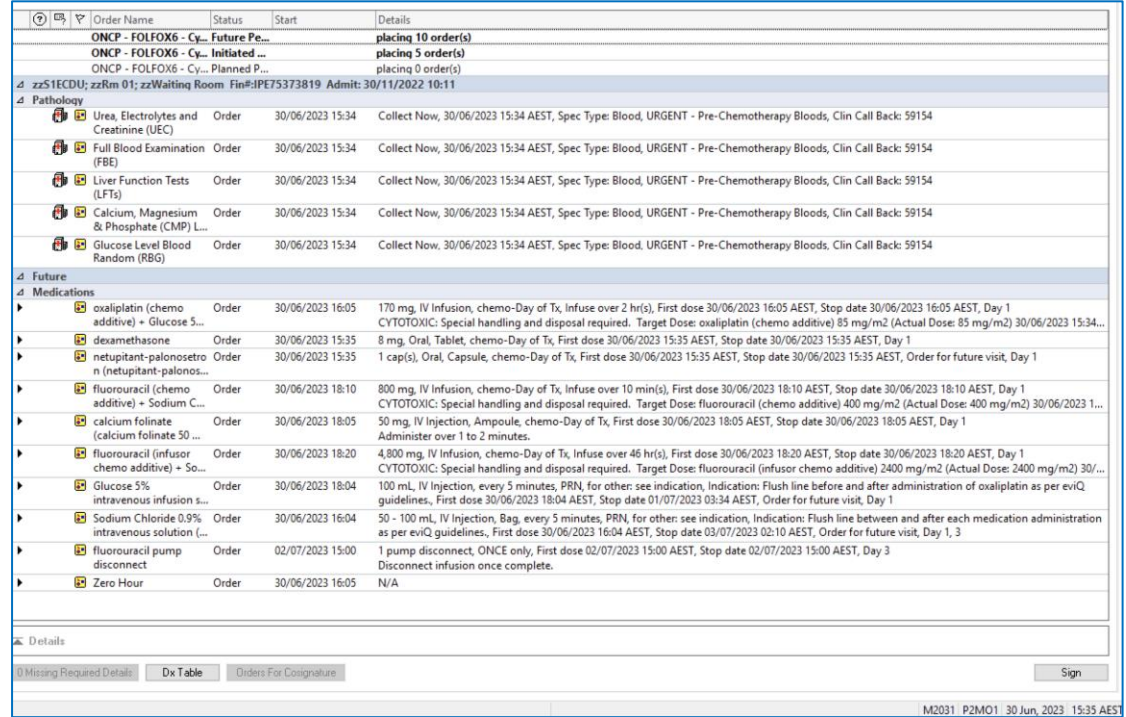

### **Refresh and Review**

- 1. Click Refresh
- 2. Click the top level chemotherapy regimen. This window shows that Cycle [no.] is "In Process"
- 3. Click on the sublevel cheotherapy cycle. This window shows all the assessments, and orders placed in the cycle

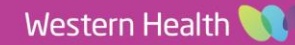

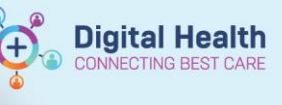

Cay 1<br>1 cap(s), Oral, Capsule, chemo-Day of Tx, First dose 30/06/2023 15:35:00, Stop date 30/06/2023 15:35:00,<br>Order for future visit, Day 1

Order for future visit, Day 1<br>8 mg, Oral, Tablet, chemo-Day of Tx, First dose 30/06/2023 15:35:00, Stop date 30/06/2023 15:35:00, Day 1

170 mg. IV Infusion, chemo-Day of Tx, Infuse over 2 hr(s), First dose 30/06/2023 16:05:00, Stop date 30/0.<br>CYTOTOXIC: Special handling and disposit required. Target Dose oxoligation (chemo-odditive) 85 mg/.<br>
Sf mg. IV lin

arter ammunstratori or tosurjustin as per evid, guidennes, rist osos sovios/zuo i covalou, sopp pate urius.<br>19 - 100 mil, IV linjection, Bag, every 5 minutes, PRN, for others see indication, hidication: Flush line<br>between

Orders For Signature

Edit View Patient Chart Links Notifications Options Current Add Help Welcome (AAmbulatory Organiser SMessage Centre & Patient List Weidel Workins Tim Task Manager Tim MySperience 20 Multi-Patient Task List | Collection Russ Tim Research Organiser Elisted and Time Actorded Time Antoted Tim D [ B] Label Printing @ Reports | Transfer MAR ® Path Label Reprint ; | @ EMR MaP Dashboards @ Clinicians Channel @ MMS @ PBS ; | 5% | : < < EMET Reprint not off the Changes of Emit Calculator @ Addition MIM deficition Admi Tingfive, Fai MR<br>Tingfive, Fai MR<br>Allergies: No Known Allergies<br>Alerts: Not Recorded  $-$  List  $\rightarrow$  **Recent**  $\sim$  M Clinical Unit: Oncology<br>
LoczzS1ECDU; zzRm 01; zzWaiting Room (Clinician:Greenberg, Sally - SMO<br>
Impatient [30/11/2022 10:11:00 to <No - Discharge date>) Medicare:3710 31195 1-1 DOB:31/12/1940 Age: 82 Years<br>**Weight: 80kg 20/06/2023 15:06 Resus Status** Menu **T** < > **T** Orders and Referrals 통증 Full screen Reconciliation Status<br>
• Meds History • Admission • Discharg  $\frac{1}{\sqrt{2}}$  Add  $||\frac{\partial}{\partial \theta}$  Document Medication by Hx  $||$  Reconciliation Medical Officer View Orders Medication List Document In Plan Manage Infusions **Outpatient View Outpatient Paediatrics View**  $\rm View$  All  $\checkmark$ **Service Service Service Service**  $\sqrt{2}$ – Orders for Signature<br>– ONC - FOLFOX6 (8 cycles) (Started)<br>– ∟ONC/HAFM Referral to Chemotherar **Results Review** User Content negation to the Counter of the State of the Counter of the Content of the Content of the Content<br>
(3) Content of the Counter of the Counter of the Counter of the Counter of the Counter of the Counter of the C apy Day Unit (CDU) (C)  $\begin{array}{l} \hbox{ONC/44EM Refers1 to Chemethenspy Day Unit (CDU) (C)}\\ \hbox{CMCP - FOLFOS - Cyed - 1} \\ \hbox{Treatment Regsime (Day 1, 3) (Future) \\ \hbox{Pathology + Precision (Initated) \\ Scheduling (Plarned) \\ \hbox{ONC Metastatic - vinORLBinec (Open Indeed) (Discontinu) \\ \hbox{ONC Metastatic - vinORLBinec (Open Indeed) (Discontinu) \\ \hbox{CNC Metastatic - vinORLBinec (Open Indeed) (Discontinu) \\ \hbox{CNC} \\ \hbox{CNC} \\ \hbox{CNC} \\ \hbox{CNC} \\ \hbox{CNC}$ MAR -č → 3 day<br>→ 3 day<br>→ 3 day<br>→ 3 day<br>→ 3 day<br>→ 3 day<br>→ 3 day<br>→ 3 day  $+$  Add Plans<br>- Document In Plan **Continuous Notes** Doncology<br>Buggested Plans (1) nteractive View and Fluid Balan **Active Activities and Interventions** Market<br>
Medication<br>
Medication History<br>
Medication History<br>
Reconciliation History 1 day<br>
1 day<br>
1 day<br>
1 day<br>
1 day<br>
1 day<br>
1 mg -δ free Medications<br>
1 mg -δ free Medication<br>
1 mg -δ free Medication<br>
1 mg -δ free Medication<br>
1 mg -δ free Medication<br>
1 mg -δ free Medication<br>
1 mg -δ free Medication<br>
1

 $\triangleright$   $\blacksquare$  +120 min  $\bigcirc$  calcium folinate (calcium folinate 50 mg/5 mL<br>  $\blacksquare$  +120 min  $\bigcirc$  injectable solution)<br>  $\blacksquare$  +120 min  $\blacksquare$  +120 min  $\blacksquare$  +120 min  $\blacksquare$  +120 min  $\blacksquare$ 

125 min **b**  $\frac{1}{10}$  fluorouracil (chemo additive) + Sodium Chloride 0.9% Future<br>infusion 100 mL

 $\begin{array}{|c|c|c|c|}\n\hline\n\end{array}$  +135 min and 100 mL<br>  $\begin{array}{|c|c|c|}\n\hline\n\end{array}$  +135 min and 15 fluorouracil (infusor chemo additive) + Sodium Future<br>
Chicride 0.9% infusion 115 mL<br>
Chicride 0.9% infusion 115 mL

 $\triangleright$   $\blacksquare$  +120 min  $\blacksquare$   $\blacksquare$  Glucose 5% intravenous infusion solution (glucose 5% Future<br>for IV catheter flush) in the structure of the Society of the Society of the Society of the Society of Contract Condition of Society of China China China China China China China China China China China China China China China China China China

Future

#### ONC - FOLFOX6 (8 cycles) (Started)

#### Show additional details

Allergies/Sensitivities + Add<br>Dx, Problems/Alerts

Case Conference/Discharge Plann

MultiMedia Manager + Add

Dx, Current Proces Form Browse

Care Plan Summary

**Growth Chart** 

**GP View** My Health Record Pregnancy Summary Report

**Research** 

Referrals View

nnointmen

**D Document Response S** View Responses

Treatment for metastatic colorectal cancer is 8 cycles. Then, prescribe ONC CRC - de Gramont until disease progression or unacceptable toxicity.

 $\equiv$  Detail

Diagnoses & Problems<br>Related Results

Treatment for adjuvant colorectal cancer is 8 cycles.

Treatment for metastatic gastric and gastroesophageal cancer and advanced biliary and gallbladder cancer is continuous until disease progression or toxicity (usually 12 cycles).

 $\bullet$  **D** ohr  $\circ$  **P** Zero Hour

Dx Table Orders For Cosignature

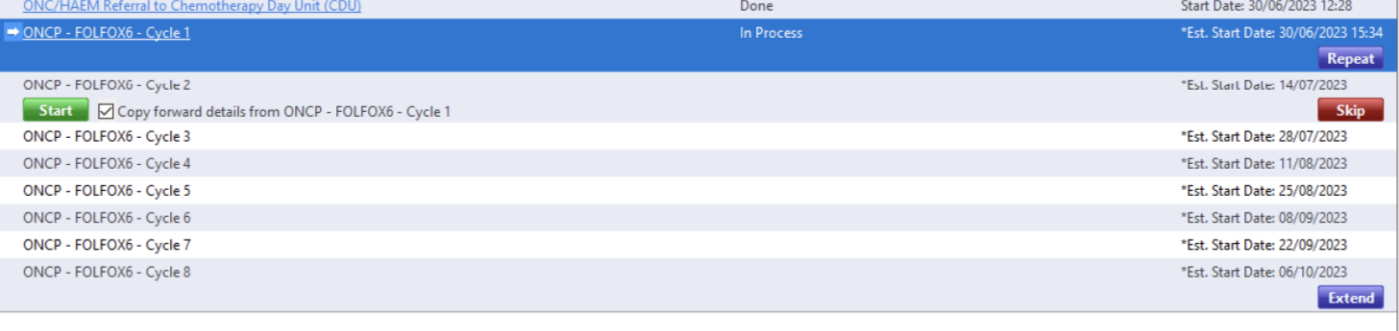